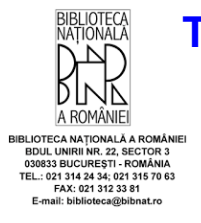

## **TUTORIAL pentru preînscrierea ca utilizator la Biblioteca Națională a României**

Pentru a putea beneficia de serviciile **Bibliotecii Naționale a României (BNaR)** aveți nevoie de un **CARD DE ACCES** (permisul de cititor).

Înscrierea ca utilizator la Biblioteca Națională a României se desfășoară în **TREI ETAPE**:

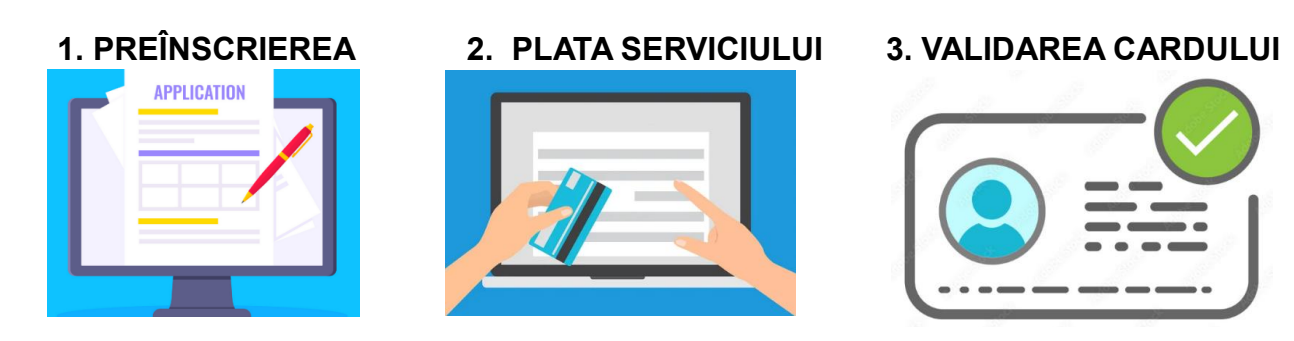

## **PREÎNSCRIEREA**

- a. Folosind browser-ul dvs. preferat, accesați **https://aleph.bibnat.ro**
- b. Selectați **Înregistrare/Conectare**.

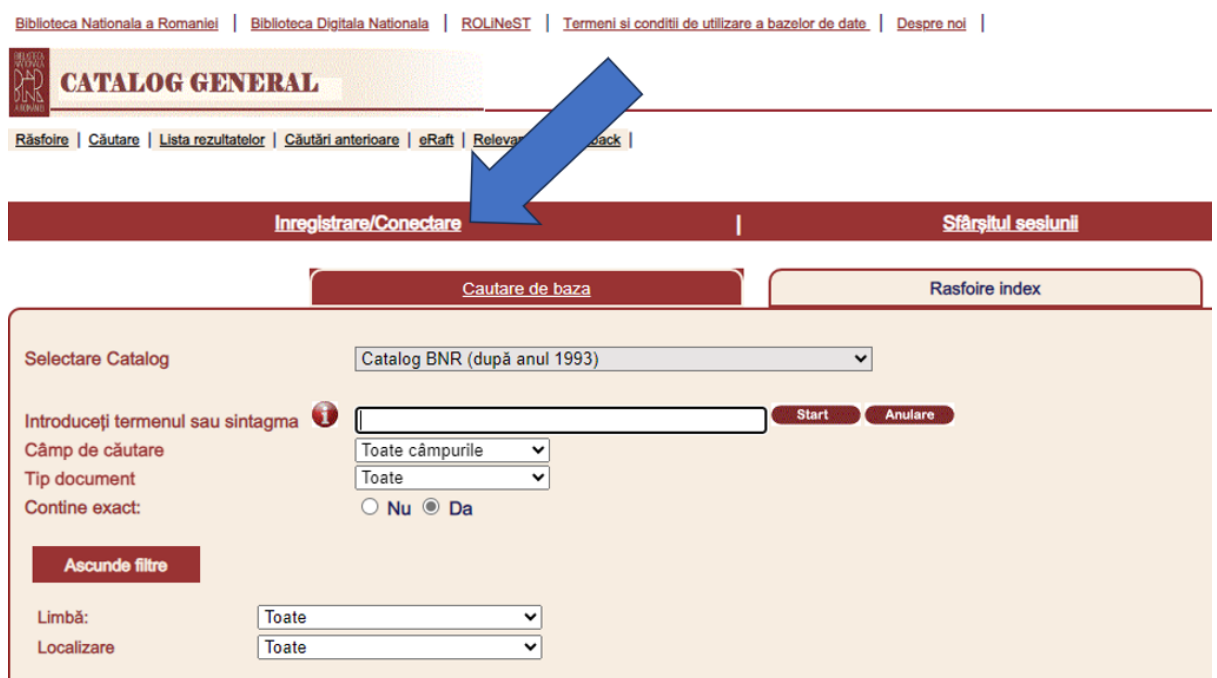

c. Dați click pe butonul **Înregistrare**.

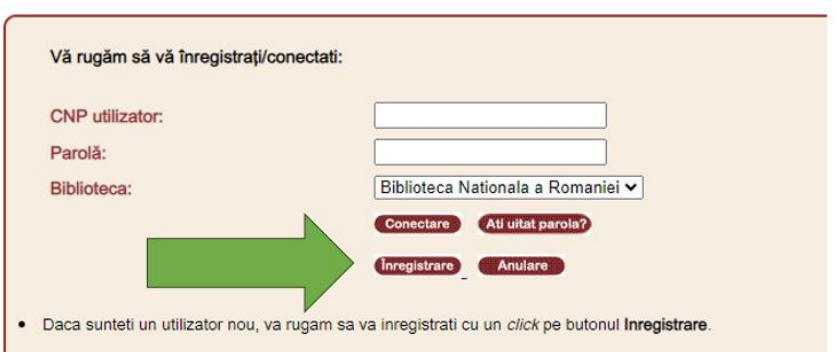

d. Se va deschide un formular de preînregistrare. **Completați formularul cu atenție** introducând datele solicitate urmând instrucțiunile din partea dreaptă de pe site, după caz.

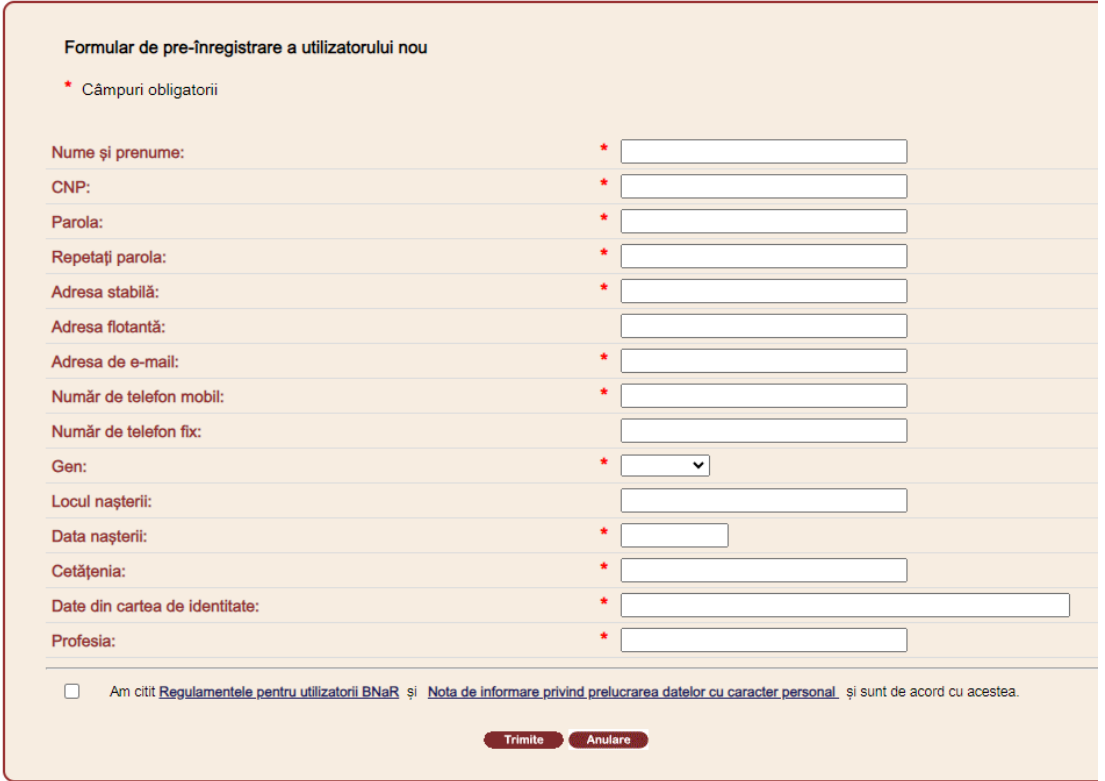

e. Oferiți consimțământul privind prelucrarea datelor cu caracter personal bifând caseta din partea de jos și citind "**Nota de informare privind prelucrarea datelor cu caracter personal**".

Felicitări! Ați finalizat procesul de **PREÎNSCRIERE**, aveți acces la **CARDUL DIGITAL** de utilizator, însă trebuie să continuați cu:

## **ACCESAREA CARDULUI DIGITAL (NEVALIDAT)**

Pentru a accesa **CARDUL DIGITAL** de utilizator (permisul digital de cititor), vă rugăm să urmati pașii de mai jos:

a. Accesați **https://aleph.bibnat.ro**

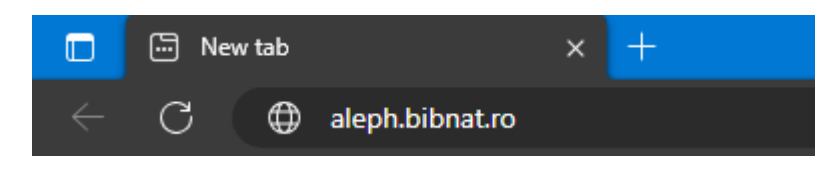

b. Dați clic pe **Înregistrare/Conectare**

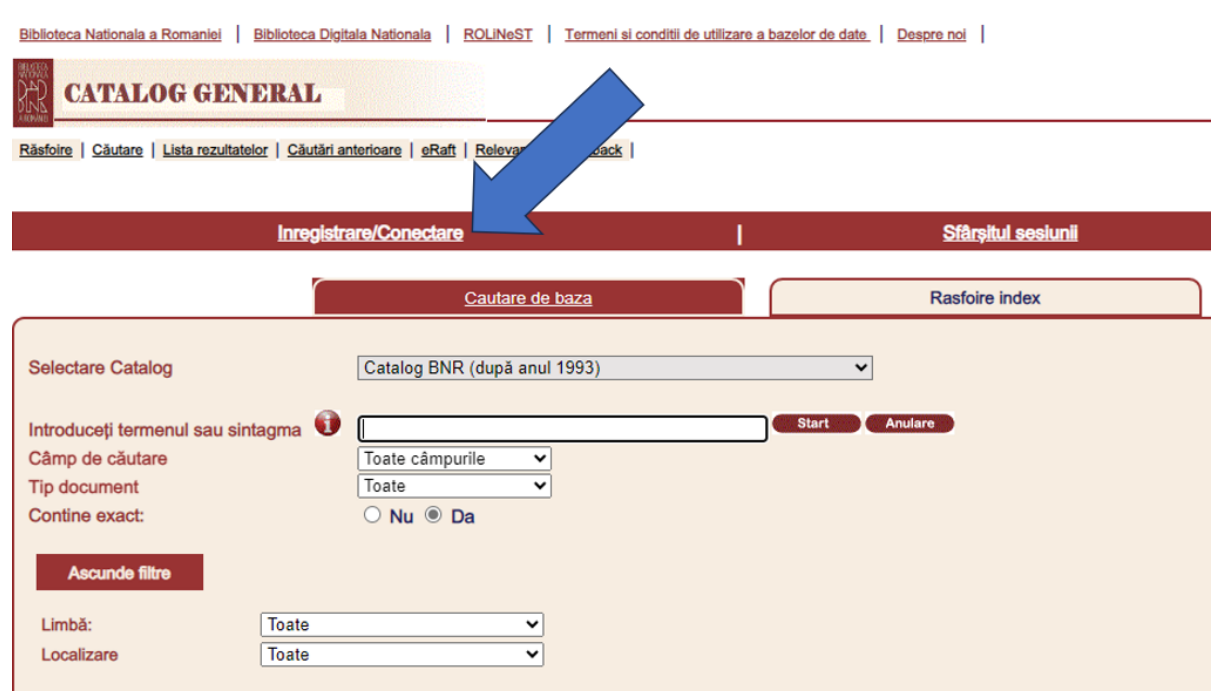

Se va deschide fereastra de conectare/înregistrare

- d. În rubrica **CNP utilizator**, introduceți cele 13 cifre care alcătuiesc CNPul dvs.
- e. În rubrica **Parolă**, introduceți parola pe care ați declarat-o în momentul înscrierii.

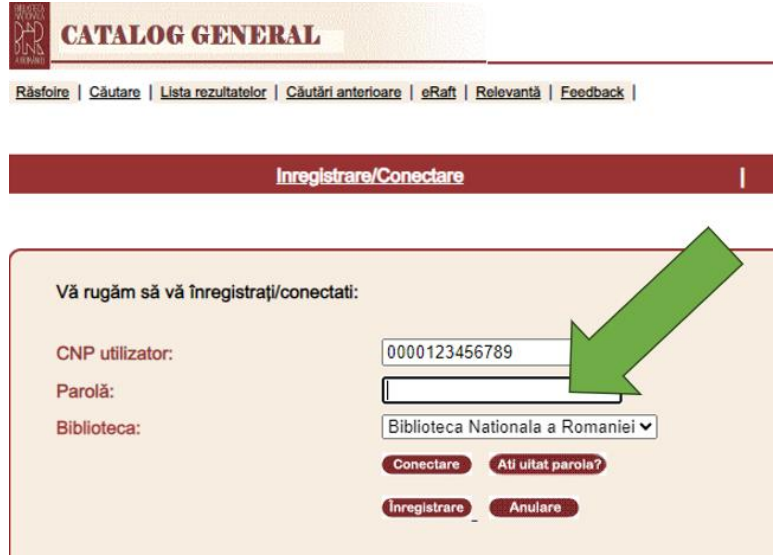

f. Dați clic pe butonul **Conectare** pentru a trece la pasul următor.

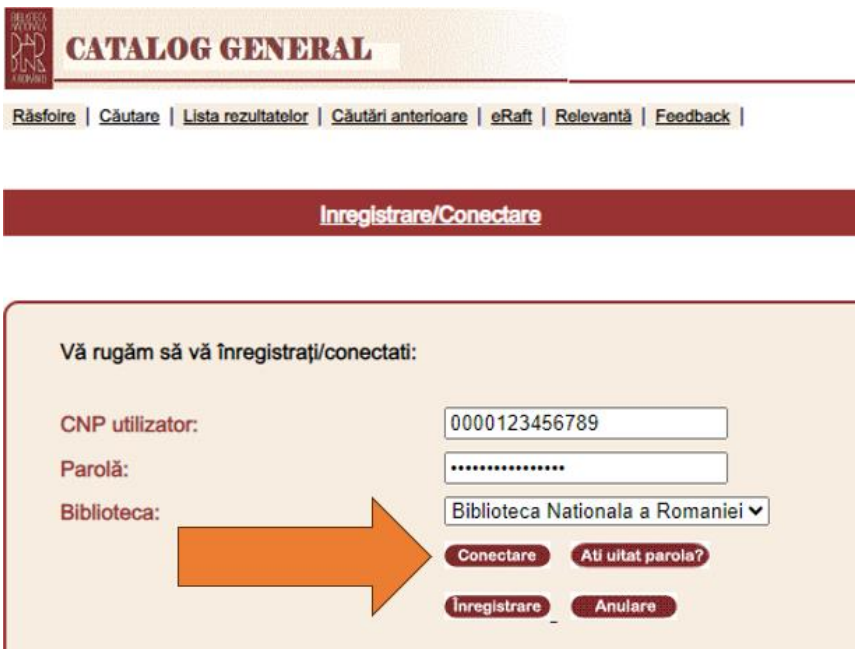

g. Dați clic pe butonul **Card digital** aflat în meniul din partea superioară.

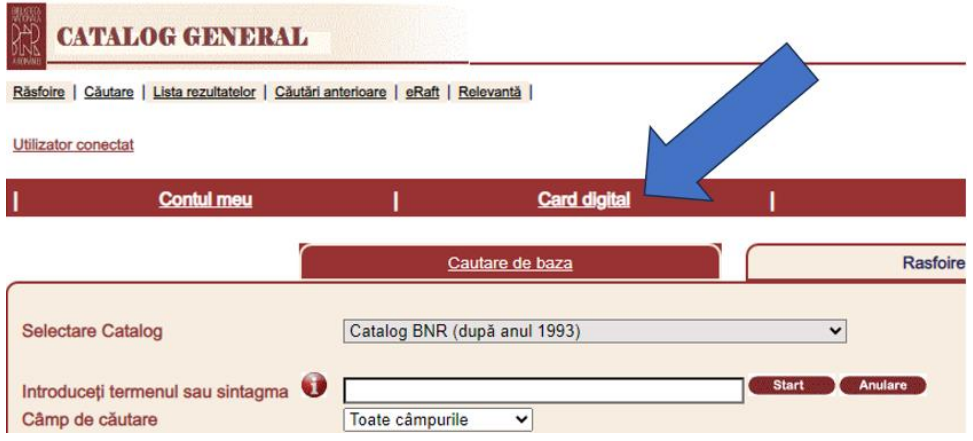

g. Felicitări! Ați accesat cu succes **CARDUL dvs. DIGITAL** (**NEVALIDAT**).

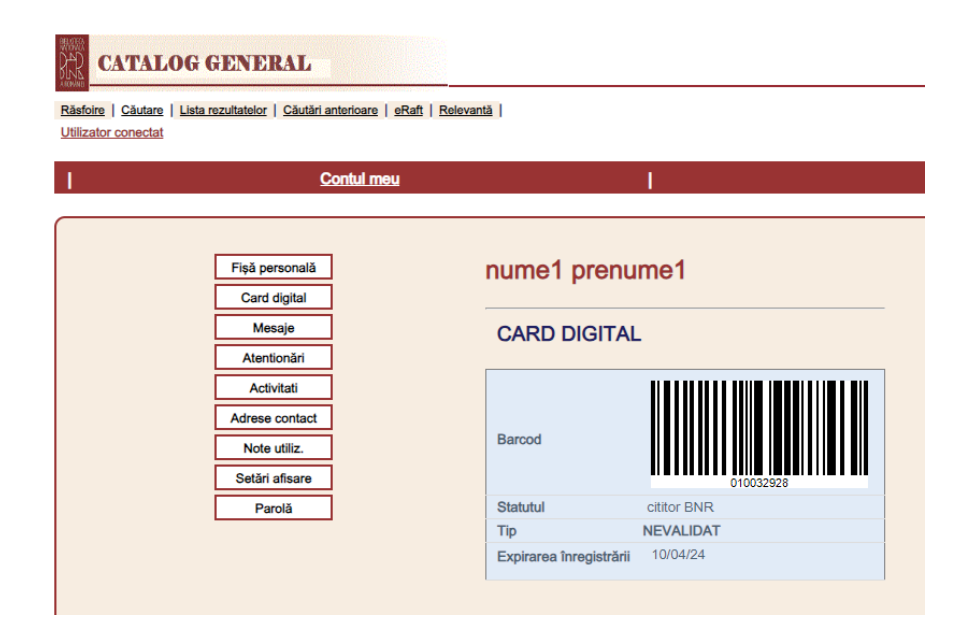

## **ATENȚIE!**

Cardul digital trebuie **VALIDAT** înainte de a vă putea bucura de beneficiile oferite de acesta.

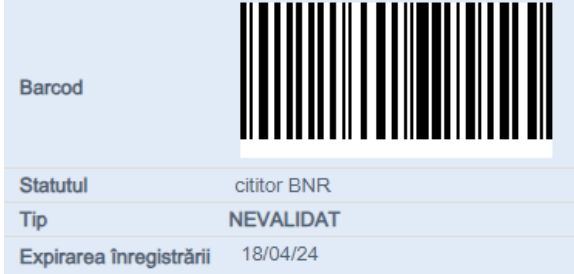